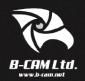

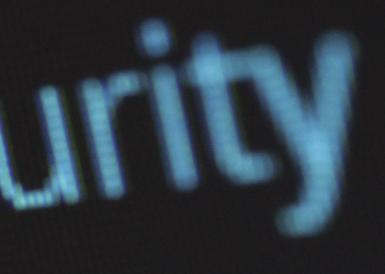

BCMM USER GUIDE Please note: Uploaded files are automatically deleted after 31 days, from the date of capture, if files are not marked as evidential (retained).

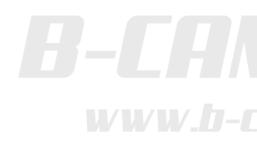

## **Basics**

BCMM is used to view, retain, download and share any footage uploaded from your body camera. With cloud storage, you have the flexibility to access files from your browser, once uploaded.

To view your files, please visit: portal.bcamcloud.com

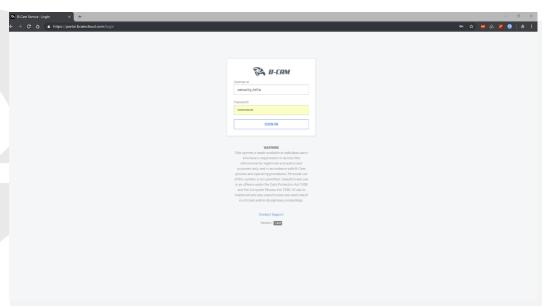

Fig. 1 - login page

### Logging into your account

Enter your username and password.

If you are unable to sign-in or have forgotten your log-in details, please contact your organisation administrator or get in touch with B-Cam support directly.

Note: Make sure there are no "spaces" present in your username

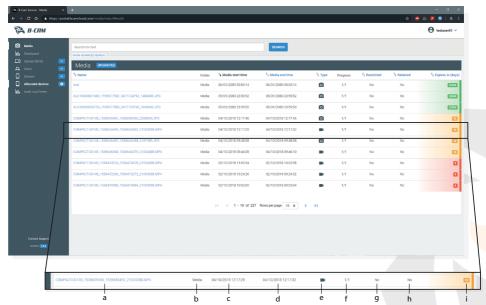

Fig. 2 - the default screen when you sign in. It shows a list a all uploaded files

- a File Name
- b File location
- Duration start time (if applicable)
- d Duration end time (if applicable)
- e Media type
- f Upload status 1/1 means the file can be accessed online. 0/1 means that the file is still being uploaded
- g Restricted means only users with clearance can access the file
- h Retaining a file allows it to be stored for longer than the default 31 days
- i This number indicates the number of days left until the file is deleted from the system *permanently*

# Media management

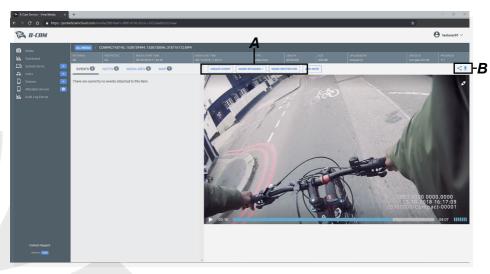

Fig. 3 - The media viewing interface

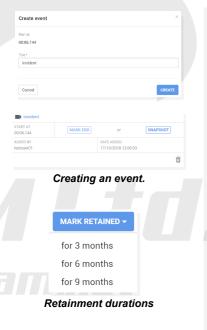

Restriction confirmation

ОК

Please confirm...

Cancel

Are you sure you want to mark this media as restricted

#### A: Creating an event

To create an event, stop a video at the beginning of the point of interest and select 'Create Event'. From there you are able to label the event and then select an endpoint for the event. Events only work with video footage.

#### A: Retaining a file

The drop-down menu allows you to select how long you'd like the footage to be retained for. You can select up to 3, 6 or 9 months. After the specified date, the file will be deleted permanently from the system (B-Cam will delete backups of the footage at the same time).

#### A: Restricting files

Selecting this option disables access to footage for users without the appropriate clearance (below supervisor level).

#### **B:** Sharing and downloading

Selecting the download button,  $\checkmark$ , will download an offline version of the file to your PC (downloads folder is the default setting).

Alternatively, a shareable link can be created using the share button  $\le$  . You can allow the recipient to view and/or download the file.

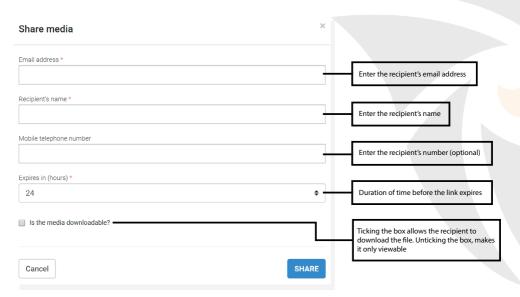

Fig. 4 Form for sharing media via email.

#### **B:** Data access

- Users only have access to footage uploaded from cameras paired to their account
- Administrators have access to all (restricted) files uploaded from all users
- If your session is left idle for over 5 minutes, the session will time out and require you to sign in again

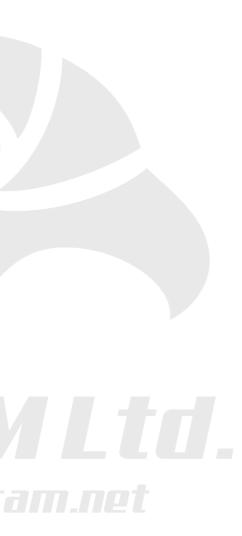

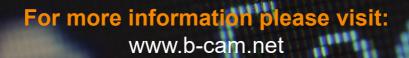

email us:

basesupport@b-cam.net

Or call us on: 0118 370 3293